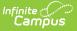

## Web Service Account (Maine)

Last Modified on 07/18/2025 10:18 am CDT

Prerequisites | Tool Rights | Establishing Your Web Service Account | Next Steps

Tool Search: Web Service Account

The Web Service Account tool stores the Synergy login credentials required for logging into and accessing the state server database(s). These credentials are critical in making the connection necessary for sending Campus state reports to the state database(s).

These credentials must be tied to a user with administrative rights.

| Reporting > ME State Reporting > Web Service Account |
|------------------------------------------------------|
|                                                      |
|                                                      |
|                                                      |
|                                                      |
|                                                      |
|                                                      |
|                                                      |
| ce Account                                           |
|                                                      |

## **Prerequisites**

The following are required prior to establishing Web Service Account credentials:

- The <u>Web Service Configuration tool</u> has been entered properly and saved.
- You have an active Synergy user account with system administrative permissions.

# **Tool Rights**

In order to enter and save account credentials, users must have at least  $\mathbf{R}$ (ead) and  $\mathbf{W}$ (rite) tool rights to the Web Service Account tool.

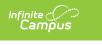

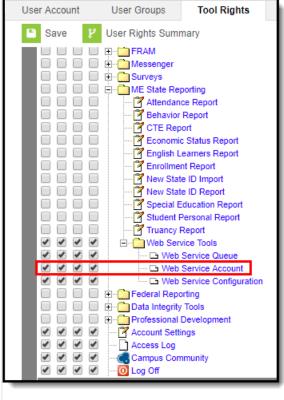

Web Service Account Tool Rights

## **Establishing Your Web Service Account**

In order for Campus to properly log into and connect to the state system (Synergy), login credentials must be added.

These credentials must be tied to a user with administrative rights.

To establish your web service account:

- 1. Enter the **Web Service User Name**. This is the username used to log into Synergy.
- 2. Enter the **Web Service Password**. This is the password used to log into Synergy.
- 3. Click the **Save** icon. Campus is now properly configured and connected to the state system. You can begin sending State Reports to the state database.

| Veb Service Account ☆          |                  | Reporting > ME State Reporting > Web Service A | Account |
|--------------------------------|------------------|------------------------------------------------|---------|
| Save                           |                  |                                                |         |
| Web Service Account Editor     |                  |                                                |         |
| *Web Service User Name         |                  |                                                |         |
| admin "Web Service Password    |                  |                                                |         |
|                                |                  |                                                |         |
| Contraction of the contraction | Show<br>Password |                                                |         |

#### **Next Steps**

Now that the web service has been configured and account credentials have been established, you now begin to <u>submit state reports</u> within Campus to the state system (Synergy).

Information sent from Campus to the state (as well as any errors encountered) can be reviewed via the <u>Web Service Queue tool</u>.